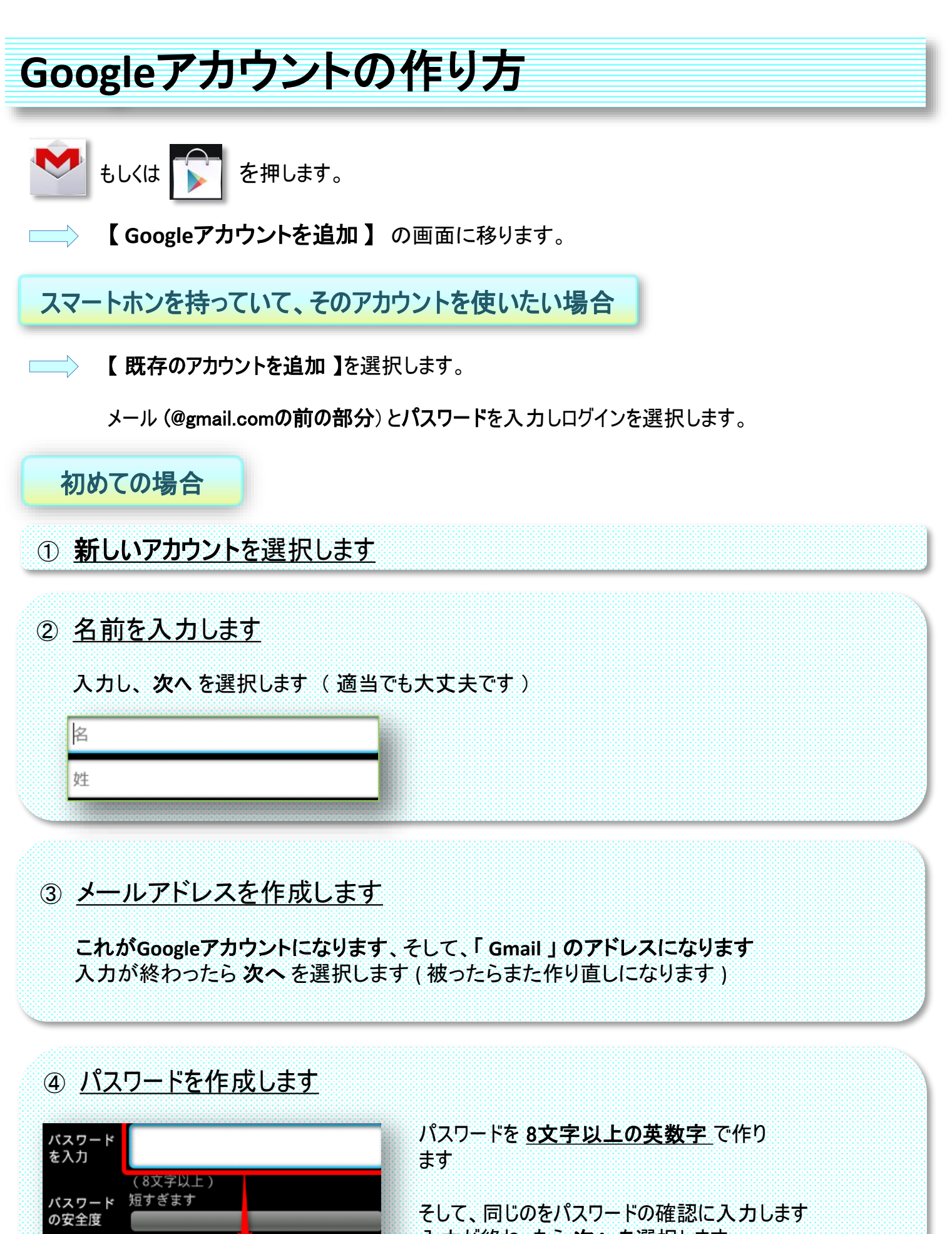

入力が終わったら 次へ を選択します

パスワード の確認

### ⑤ 予備の情報を入力します

忘れた場合のために別のメールアドレスに送信するため、予備のメールアドレスを入力 します。

「セキュリティ保護用の質問」をタッチし質問を選び、その回答を記入してください。 入力が終わったら次へを選択します。

#### ⑥ **Google**+に参加する

参加する場合は **Google**+に参加する を、 参加しない場合は、 今は設定しない を選択し てください。

(わからない場合は、【今は設定しない】で良いです)

# ⑦ アカウント作成の完了

利用規約等確認し、同意ならば 同意する を押します。

⑧ 認証中

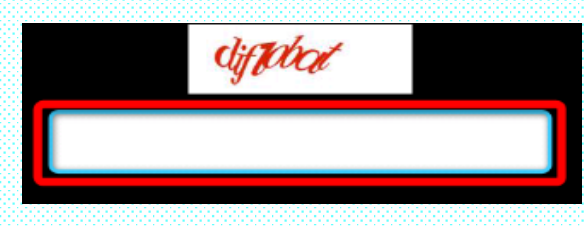

⑨ 購入可能にする

アプリを購入するためのクレジットカードの番号を入力する画面です。 登録するなら記入して 保存 を押してください。 しないなら、 【 記入しないでスキップ 】 を押します。 (基本しなくても良いです。 購入時にも入力できます)

## ⑩ バックアップ

バックアップをするならチェックボックスにチェックして 次へ を押します。 しないなら、チェックしないで 次へを押します

### ⑪ **GooglePlay**の同意確認

次へを選択し、GooglePlayの同意確認をして完了です。

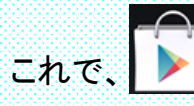

これで、 ▶ | を押せば、アプリを取得できます。 ↓ を押せば、メールができます。

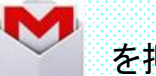

表示されている、テキストを入力します

(間違えても、何度でもやり直しはできます。)

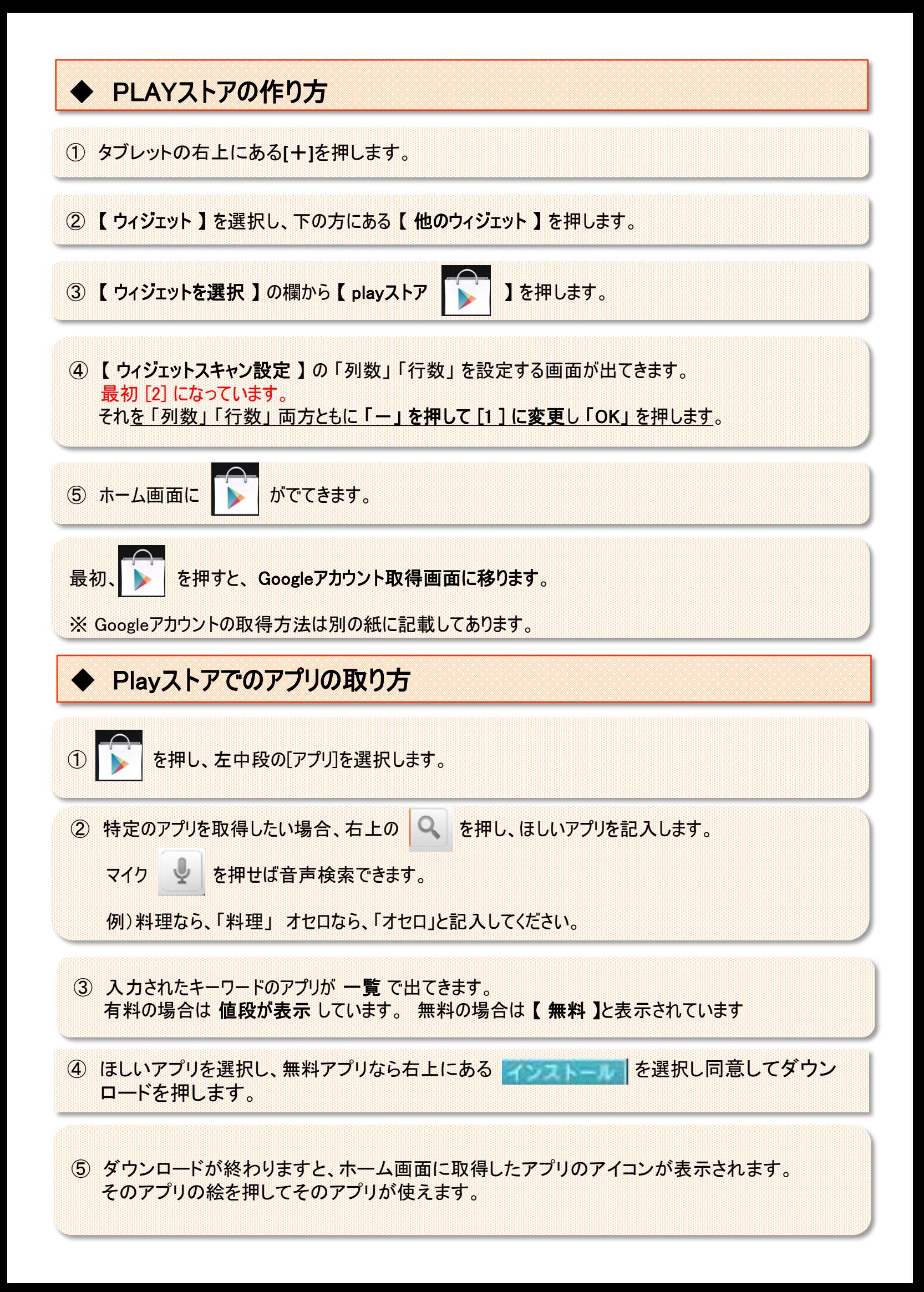